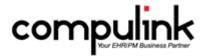

# Eyecare Advantage Version 11.0.8 Enhancements (1/5/2017)

<u>Take Course Now!</u> Click to watch a video of these enhancements in Compulink University. You'll need the Username and Password associated with your student account to log in. Ask your manager or Compulink Administrator if you don't have this information.

Items marked (Client Request) were requested by clients, and satisfied with this update.

## **Companion Courses Associated with this Version**

(If viewing in a PDF viewer, click the link below the course to go directly to Compulink University LMS. If viewing in a browser, highlight the entire link, right click and Open Link in New Tab.)

2017 Quality Measure Code Changes (Course ID:QPP\_100)

http://prosperitylms3.com/req/compulink/\_student/indexcrs.cfm?crsid=QPP\_100

## **HOT TOPICS**

#### 2017 Quality Measures >

#### 2017 Quality Measures

- Please refer to CMS for 2017 Quality Reporting guidelines for your medical specialty. Not all clinicians are required to report in 2017.
- Exam Screen Updates
- All products running Version 11.0.8.0 and higher, have a NEW 'Quality' or 'Quality Measures 2017' tab that contain the Measures for reporting the Quality Category for MIPS in 2017 (formerly PQR).
- Code Updates
- A new QualityMeasureInfo2017.pdf file with Code changes was included with the version, and can be found in your product folder.
- You MUST add the corresponding entries in your Services table, with identical POST Codes, for those Codes to post from the EHR to the patient Ledger.
- For detailed information on how to update your Services table with the new code changes, view the following course in Compulink University LMS: 2017 Quality Measure Code Changes

## <u>Physician Quality Reporting System (PQRS) > ICD-10 Code Updates and Impact to 4th Quarter 2016</u>

- International Classification of Diseases (ICD)-10 Code Updates and Impact to 4th Quarter 2016 Eligible Professional Medicare Quality Programs
- On October 1, 2016, new International Classification of Diseases (ICD)-10-CM and ICD-10-PCS code sets went into effect.

#### **HOT TOPICS**

• "CMS has examined impact to quality measures and has determined that the ICD-10 code updates will impact CMS's ability to process data reported on certain quality measures for the 4th quarter of CY 2016. Therefore, CMS will not apply the 2017 or 2018 PQRS payment adjustments, as applicable, to any EP or group practice that fails to satisfactorily report for CY 2016 solely as a result of the impact of ICD-10 code updates on quality data reported for the 4th quarter of CY 2016. "

#### • Key Takeaway:

PQR 2016 is NOT updated with the ICD-10 2017 code changes implemented on October 1, 2016. CMS understands and is adjusting the incentive timeline.

- Stay informed with CMS Listserv Similar to a news group or forum, the CMS listserv for Medicare and Medicaid Electronic Health Record (EHR) Incentive Programs is an electronic mailing list to keep providers informed of developments, newly published Frequently Asked Questions (FAQs) and upcoming deadlines.
- All you need to subscribe to the CMS listserv is an email address.
- If you have a Twitter account, you can follow CMSGOV. Please note that this is for all CMS-related posts and not just those related to the incentive programs.

## **EDI (Electronic Billing) Enhancements**

#### **NEW FEATURE IN DEVELOPMENT > Deductible Sieve**

- The Deductible Sieve feature CURRENTLY IN DEVELOPMENT will be used to put claims on hold if the patient's unmet Deductible has not fallen below a specified Threshold Amount.
- This enhancement to the Insurance Billing function will check the patient's Eligibility during claims processing and automatically hold claims based on your specific parameters.
- While this feature is NOT YET SUPPORTED, several new fields have been added to the software in preparation.
- System Setup
- A new Deductible Sieve tab has been added to Utility > System Administrator > System Setup.
- This is where you will configure the Deductible Threshold Amount, Date Range and Eligibility Frequency for use by the Insurance Billing Function.
- Pavors
- Your office will control which Payors you would like the Deductible Sieve operation run on during claims processing.
- Once the feature is released, you will set the new 'Deductible Sieve' field in the Payors Names table to Y for these Payors.

## **Report Enhancements**

#### Financial > Analysis > New Report Added

- A NEW report called Capitation One Month was added.
- This report can be run as an alternative to the legacy Capitation Analysis report, and will eventually replace it in the future.
- The Capitation One Month report is not run on pre-processed data like the legacy report, so therefore, you now have access to run this report from the PracticeWatch Utility.

#### Financial > Analysis > Prod. Analysis by Facility

## **Report Enhancements**

• The 'FACILITY' field is now connected to a drop-down to allow you to select your Facility, so you no longer need to type it in. (Client Request)

## <u>Inventory > Need to Order > New Reports Added</u>

- The following NEW reports were added:
  - LENS Need to Order
  - CONTACT LENS Need to Order
  - FRAMES Need to Order
  - MISC. Inventory Need to Order
- These new reports list Inventory items that have fallen below the minimum quantity per inventory record, or have unprocessed orders in queue, and don't have enough in Pending Orders to cover the needed quantity; that is, the 'Need to Order' quantity

(Minimum Quantity for Inventory) - (Quantity in Inventory) + (Quantity in Queue Orders) - (Quantity in Pending Orders)

- The report detail is organized by Inventory Location, then Vendor and then individual items are sorted by Manufacturer.
- Eventually these new reports will replace the legacy Need to Order Reports.
- New features include the following:
  - An option to run the report for a Summary Only view.
  - An option for a New Page Per Location (when NOT running Summary Only).
- CONTACT LENS Need to Order report If the order is for the patient, and there is an associated JOB in the Contact Lens Rx with the same Job # as on the Order, then the Add Desc from the prescription will be included on the report.

#### **Communication Enhancements**

#### InBox > New Icons

• New icons were assigned to the 'Download' and 'Assign' commands.

### <u>Instant Message > Character Limit Countdown</u>

• The Instant Message has a limit of 512 characters. The number of Characters Remaining displays in the top right corner, and will count down as you type in the window. Once 0 is reached, you will no longer be allowed to type. (Client Request)

## **Utility Enhancements**

#### **System Administrator > E-Mail Setup**

- A 'Use Outlook' check box was added to the 'Servers' tab.
- This is to be used for ALL setup that previously required the setting USE OUTLOOK=1 to be in the mailtools.ini file.
- Example: To send patients E-Mail through Microsoft Outlook, a file called mailtools.ini had to be created with the following entries:

[SETUP]

USE OUTLOOK=1

• This file is no longer required; you only need to check the 'Use Outlook' box in the E-Mail Setup and click the 'Save Settings' button.

## **System Administrator > Login > IDs**

• The Role of 'Therapist' was added as an option. (Client Request)

## **Look-up Table Enhancements**

## **EHR > Health History > Description Table**

- The following items were added to the Social-Occupation Category:
  - Accountant
  - Administrative Assistant
  - Attorney
  - Construction
  - Homemaker
  - Management
  - Manufacturing
  - Medical
  - Retail
  - Retired
  - Sales
  - Self Employed
  - Service Industry
  - Secretary
  - Unemployed
- The following items were added to the Social-Hobbies Category:
  - Baseball
  - Basketball
  - Bowling
  - Computers/Tablets
  - Crafts/Scrapbooking
  - Crocheting/Knitting/Needlework
  - Cycling
  - Dancing
  - Drawing
  - Fishing
  - Football
  - Gardening
  - Golf
  - Hiking
  - Hunting
  - Music
  - Racquet Sports
  - Reading
  - Skiing
  - Soccer
  - Swimming
  - Tennis
  - Video Games
  - Walking/Running
  - Soccer

#### **EHR > PFSH Legacy Mapping > Responses Table**

- 'Pulmonary embolism' was added as an option for a 'New Health History Description' to map a Legacy Disorder/Finding to. (Client Request)
- This will help in the import of patient Web Registration information.

#### **Financial > Services Table**

• In Version 11.0.7.2, a new feature was added that would allow you to add Services with fees

## **Look-up Table Enhancements**

over the table limit of \$9999.99.

• The Crystal Report that is generated from the Print command in the table has now been updated to reflect those new calculations. (Client Request)

## **Appointment Enhancements**

## **Enhanced Appointment Scheduler > Default Upon Launch**

• The Enhanced Appointment Scheduler has now become the default Scheduler upon launch of the Advantage software.

## **Examination Enhancements**

## <u>Open Office Documents > Enhancements Made to Existing Compulink-Owned</u> Documents

- The following enhancements were added for the ExamTest database:
- The Diagnoses that are linked to the Tests with the new ExamLinkType attribute will now print.
  - The following NEW fields that were added to the database will now print:
    - Mean Deviation
    - Pattern Standard Deviation
    - Visual Field Index
    - Central Foveal Thickness
    - Mean RNFL Thickness
- The following enhancements were added for the Blood sugar / HgbA1c table:
- If the SMBS or HgA1C was marked as 'Patient Reported' in the software, it will reflect that reporting on the document.

#### <u>Tabs > Enhancement Made to Existing Compulink-Owned Tab</u>

- The following is for Eyecare Advantage ONLY:
- Testing Summary
- Testing PopUp A Smart Function was added upon exit of the 'Location' field. If you select a 'Location' of 'OD', upon exit of the field, the 'Eye' field will auto-populate with 'R'. If you select 'OS', it populates with 'L', and 'OU' will populate with a 'B'. This Smart Function works on ALL tabs that contain the Testing PopUp.

#### Tabs > Enhancements Made to Existing Compulink-Owned Tabs

- The following are for Eyecare and Ophthalmology Advantage ONLY:
- Tech Work Up (HiRes)
- The Occupation/Hobbies panel was added. Several new Occupations and Hobbies were also added to the EHR > Health History > Description table. Download the What's New PDF file for a full list of items added.
  - Tear Osmolarity grid A 'Date' column was added. (Client Request)

#### Tabs > New Tabs Added

- The following are for Eyecare and Ophthalmology Advantage ONLY:
- Quality Measures 2017 and Quality Measures 2017 (HiRes)
- These tabs contain the Measures for reporting the Quality Category for MIPS in 2017 (formerly PQR).
  - There are 2 icons in the top left corner:
    - Tool icon This helps you to document Quality Measures by prompting for a Yes

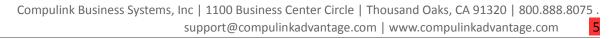

## **Examination Enhancements**

or No response for the Measure. Positive responses are checked on the tab for you.

- Info icon When clicked, it will open the QualityMeasureInfo2017.pdf file located in your product folder.
- Vision Work Up (HiRes)
- This includes areas for you to enter/view the following information: Presenting Problem, Complaint History, Test Not Performed, Objective Notes, Visual Acuities, Pupils, Visual Fields, EOM, Color Vision, Cover Test, Prism, Stereo Acuity, Dominance, NRA/PRA, Phorias, Refraction/Visual Analysis, Pachymetry, IOP and Keratometry. (Client Request)
  - This tab is now part of the Vision Exam (HiRes) layout.

### **Utility Command > Remote Video Session**

- The NEW Remote Video Session feature CURRENTLY IN DEVELOPMENT, allows the Provider to do a live video chat with the patient.
- This feature is still in BETA TESTING, but is functional at this time.
- Setup
- Verify that you have a camera built into, or connected to the computer that you will be using.
  - Click Utility from the main screen of the software.
  - Highlight System Administrator and select Telehealth Video Download.
- This will automatically download and install the required files to your Advantage product folder.
- You will be prompted to exit and Re-Start the Advantage Application to update the tables.
  - Click OK on the Successful Download message.
- Connecting with the patient
- The patient that you want to connect with MUST have an E-Mail address on their patient demographic screen.
  - Go into the exam, click on Add and select the 'Communications' layout.
- This allows you to document that the conversation took place, as well as add any needed tabs on-the-fly for additional exam related information.
- Example: Chief Complaint, Signs and Symptoms, Diagnosis, Assessment and Plan.
  - Click the Utility command and select 'Video Session'.
  - A CBS Remote Consultation window will open with the following:
    - Provider name
    - Patient name
    - Mute button (not functional at this time)
- Video screen displaying what your camera is directed at (once the patient connects, you will see what their camera is directed at)
  - An E-Mail will be sent to your patient with the following information:
    - From: CompulinkMail@CompulinkAdvantage.com
    - Subject: Video Session with: Provider name at Now!
    - Memo: Dear Patient

You are invited to have a remote consultation with your provider:

Provider Name.

This will require Chrome browser and a webcam. Please click on the link below to start your session.

CLICK HERE TO START YOUR SESSION

powered by Compulink Business Systems

• When the patient clicks on the link, a CBS Remote Consultation window will open with the following:

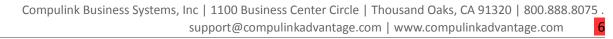

## **Examination Enhancements**

- Patient name
- Provider name
- Mute button (not functional at this time)
- Small black video window
- Large video screen displaying what the Provider's camera is directed at
- At this point, the Provider and patient are connected and may have a Video Chat.
- The Provider has access to the medical record, and may take notes if needed.
- When finished, both parties will use the X in the top right to close the CBS Remote Consultation window.

## <u>Visual Documentation Engine (VDE) > Add Medication Via Supplemental Orders</u>

• In the Visual Documentation Engine, you are able to add Medications using the Supplemental Orders button. Previous versions would only show the Medication Name and Sig, but now the Form (tablet, solution, etc...) will also display. (Client Request)

## <u>Visual Documentation Engine (VDE) > Draw Tool Cursor</u>

- A new Draw Tool Cursor was created for the Line and Pencil.
- These Cursors, as well as the other Draw Tool Cursors will now only display when the Cursor is over a drawable area of the Base Image.
- The standard mouse arrow will display when over a non-drawable area of the Base Image.

#### **Contact Lens Rx Enhancements**

## Open Office Documents > Enhancement Made to Existing Compulink-Owned Document

• The following change was made to the CLRx document: the 'Posted By' field will now merge the Name and Degree of the staff member that was logged in to the software when the Fees command was clicked and the charges were posted to the Ledger. (Client Request)

## **New Features & Enhancements for Previous Version Builds:**

11.0.7.2 (11/28/2016) 11.0.7.0 and 11.0.7.1 (9/26/2016)

11.0.6.4 (2/10/2016) 11.0.6.3 (11/07/2015)

11.0.6.2 (11/07/2015)

<u>11.0.6.1</u> (10/07/2015)

<u>11.0.6.0</u> (09/03/2015)

11.0.5.6 (08/10/2015)

<u>11.0.5.5</u> (07/31/2015)

11.0.5.4 (07/02/2015)

11.0.5.3 General Updates (06/24/2015)

11.0.5.3 EHR Updates (06/24/2015)

11.0.5.2 (05/11/2015)

11.0.5.1 (04/15/2015)

11.0.5.0 (03/23/2015)
11 (< 11.0.5.0)</pre>